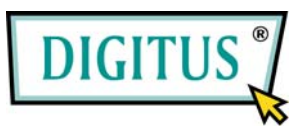

# **Serial I/O, 1-Port CardBus Add-on Card**

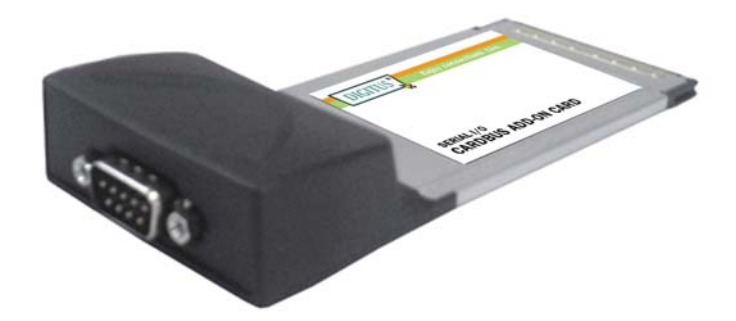

# Bedienungsanleitung **(DS-32000)**

**Alle Markennamen sind Eigentum ihrer jeweiligen Inhaber.**

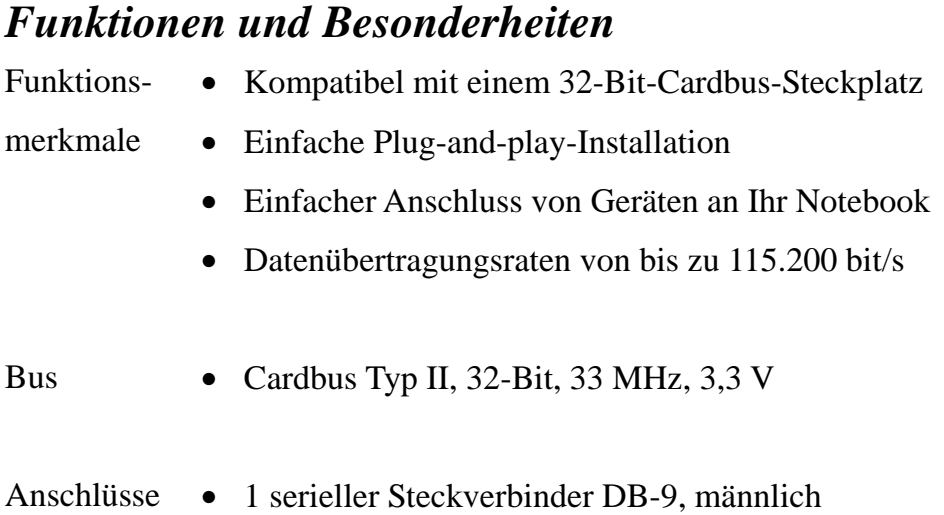

## *Systemanforderungen*

- Windows 7, Vista, XP, 2000
- Notebook mit Pentium- oder einem vergleichbaren Prozessor sowie einem freien PC-Card-Steckplatz

# *Hardwareinstallation*

- 1. Notebook und die angeschlossenen Peripheriegeräte ausschalten.
- 2. PC-Card so in den PC-Card-Steckplatz Ihres Notebooks einsetzen, dass die 68-polige Kontaktreihe zum Steckplatz hin zeigt. Achten Sie bitte darauf, dass die Karte der Länge nach bündig im Schlitz sitzt, um einen einwandfreien Kontakt zu gewährleisten.
- 3. Notebook einschalten.

### *Treiberinstallation*

Stellen Sie bitte sicher, dass die Karte eingebaut ist, wenn Sie die Treiberinstallation durchführen.

#### *Windows® 2000*

- 1. Wenn der **Hardware-Assistent** erscheint, auf **Weiter** klicken.
- 2. **Nach einem passenden Treiber für das Gerät suchen (empfohlen)** wählen und auf **Weiter** klicken.
- 3. **Position angeben** mit einem Haken markieren und bei den übrigen Kästchen die Haken entfernen, dann auf **Weiter** klicken.
- 4. Die Treiber-CD einlegen und **D:\DS-32000\2K\_XP\_2003** eingeben, dann auf **OK** klicken. (Ersetzen Sie **D:** ggf. durch den Laufwerksbuchstaben Ihres CD-ROM-Laufwerks.)
- 5. Auf **Weiter** und auf **Fertig stellen** klicken.
- 6. Zum Abschluss Windows neu starten.

#### *Windows® XP*

- 1. Wenn der **Hardware-Assistent** erscheint, **Software von einer Liste oder bestimmten Quelle installieren (für fortgeschrittene Benutzer)** wählen, dann auf **Weiter** klicken.
- 2. Treiber-CD einlegen, **Folgende Quelle ebenfalls durchsuchen** mit einem Haken markieren, beim anderen Kästchen den Haken

entfernen und **D:\DS-32000\2K\_XP\_2003** eingeben, dann auf **OK** klicken. (Ersetzen Sie dabei **D** ggf. durch den Laufwerksbuchstaben Ihres CD-ROM-Laufwerks.)

- 3. Wenn das Fenster **Hardware-Installation** aufgeht, auf **Installation fortsetzen**, dann auf **Fertig stellen** klicken. Unser Treiber wurde gründlich auf Stabilität und Kompatibilität getestet.
- 4. Schritt **1–3** noch zweimal wiederholen.
- 5. Zum Abschluss Windows neu starten.

#### *Windows® Server 2003*

- 1. Wenn der **Hardware-Assistent** erscheint, **Software von einer Liste oder bestimmten Quelle installieren (für fortgeschrittene Benutzer)** wählen, dann auf **Weiter** klicken.
- 2. Treiber-CD einlegen, **Folgende Quelle ebenfalls durchsuchen** mit einem Haken markieren, beim anderen Kästchen den Haken entfernen und **D:\DS-32000\2K\_XP\_2003** eingeben, dann auf **OK** klicken. (Ersetzen Sie dabei **D** ggf. durch den Laufwerksbuchstaben Ihres CD-ROM-Laufwerks.)
- 3. Wenn das Fenster **Hardware-Installation** aufgeht, auf **Installation fortsetzen**, dann auf **Fertig stellen** klicken. Unser Treiber wurde gründlich auf Stabilität und Kompatibilität getestet.
- 4. Schritt **1–3** noch zweimal wiederholen.
- 5. Zum Abschluss Windows neu starten.

#### *Windows® Vista*

- 1. Wenn der **Hardware-Assistent** erscheint, **Treibersoftware suchen und installieren (empfohlen)** wählen.
- 2. Auf **Disc nicht vorhanden. Weitere Optionen anzeigen** klicken.
- 3. Die Option **Arbeitsplatz nach Treibersoftware durchsuchen (für fortgeschrittene Benutzer)** wählen.
- 4. Treiber-CD einlegen, **Unterverzeichnisse mit einschließen** mit einem Haken markieren und **D:\DS-32000\Vista** eingeben, dann auf **Weiter** klicken. (Ersetzen Sie dabei **D** ggf. durch den Laufwerksbuchstaben Ihres CD-ROM-Laufwerks.)
- 5. Sollte das System Sie darauf hinweisen, die Treiber seien nicht digital signiert, die Option **Installation dieser Treibersoftware fortsetzen** wählen.
- 6. Auf **Schließen** klicken, um die Treiberinstallation abzuschließen.

#### *Installation der Windows®-Treiber überprüfen*

- 1. Mit der rechten Maustaste auf **Arbeitsplatz** klicken, dann auf **Verwalten** klicken. Dort auf **Geräte-Manager** klicken.
- 2. Auf die "+"-Markierung links neben **Anschlüsse (COM und LPT)** klicken. Hier müsste ein Eintrag **MosChip PCI Serial Port …** angezeigt werden.

3. Auf **Multifunktionsadapter** doppelklicken. Hier müsste ein **MosChip PCI Multi-I/O Controller** angezeigt werden.

## *Ändern der COM-Port-Adresse*

Manche seriellen Geräte erfordern für ihren ordnungsgemäßen Betrieb einen ganz bestimmten COM-Port. Wenn Ihr serielles Gerät einwandfrei arbeitet, ändern Sie die vorgegebenen Einstellungen nicht.

## *Installation unter Windows® 2000 / XP / Server 20003 / Vista*

- 1. Im Fenster **Geräte-Manager** auf **Anschlüsse (COM und LPT)** doppelklicken, dann auf den zu ändernden **MosChip PCI Serial Port** doppelklicken.
- 2. Auf die Registerkarte **Anschlusseinstellungen** und dort auf die Schaltfläche **Erweitert...** klicken.
- 3. Auf den Pfeil rechts neben dem Feld **COM-Anschlussnummer** klicken und einen noch nicht verwendeten COM-Anschluss wählen, dann auf **OK** klicken.
- 4. Auf **OK** klicken und den **Geräte-Manager** schließen, um die Änderungen zu sichern.